#### GUIDA DOCENTE

Voglio mostrare con questa mia seconda guida come usare un Ipad con per una lezione a distanza.

Useremo:

- 1. Un Ipad
- 2. Una penna capacitiva MEKO

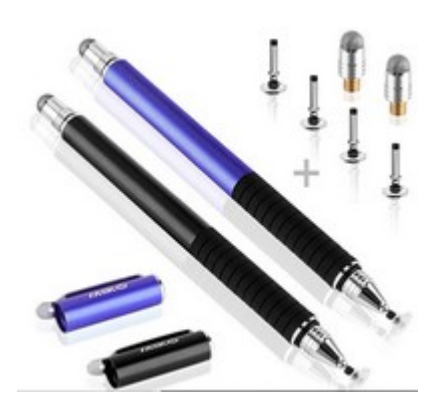

3. Software ZOOM

Vediamo ora i vari passaggi:

Installiamo ZOOM sull'IPAD:

1. Scarichiamo l'applicazione dallo store della Apple cliccando sulla relativa icona:

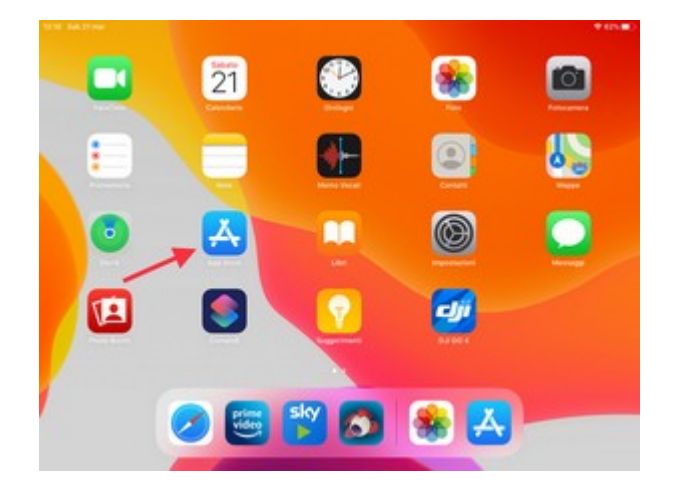

2. Entrati nella pagina di ricerca scriviamo Zoom e selezioniamo come indicato:

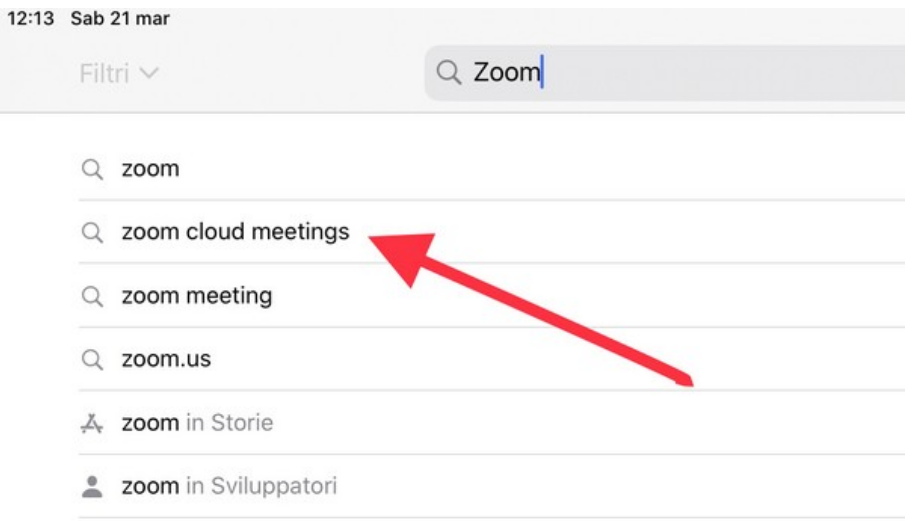

#### 3. Clicchiamo ancora come in foto:

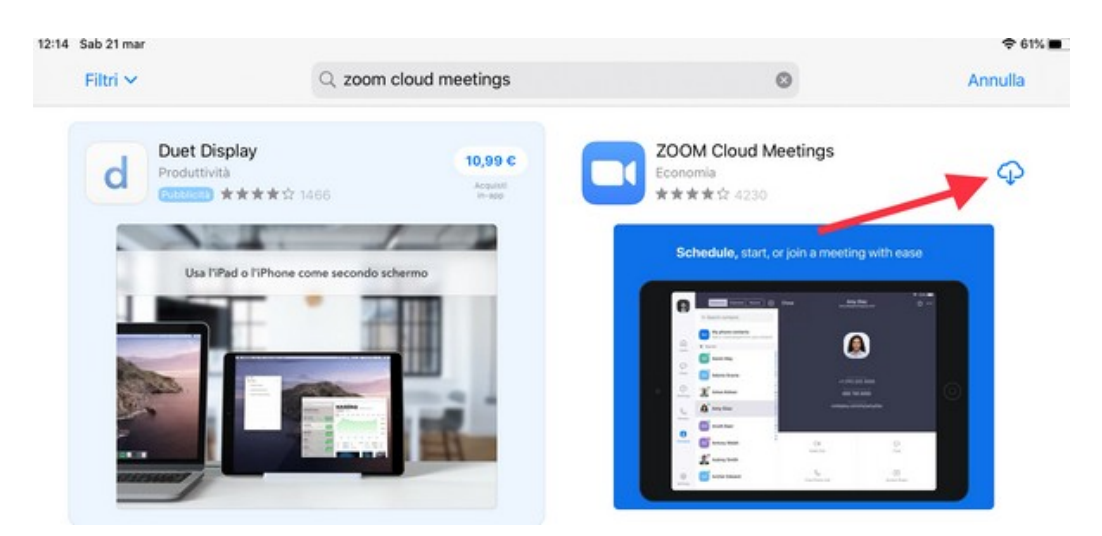

a download terminato cliccate su apri oppure sull'icona sul desktop:

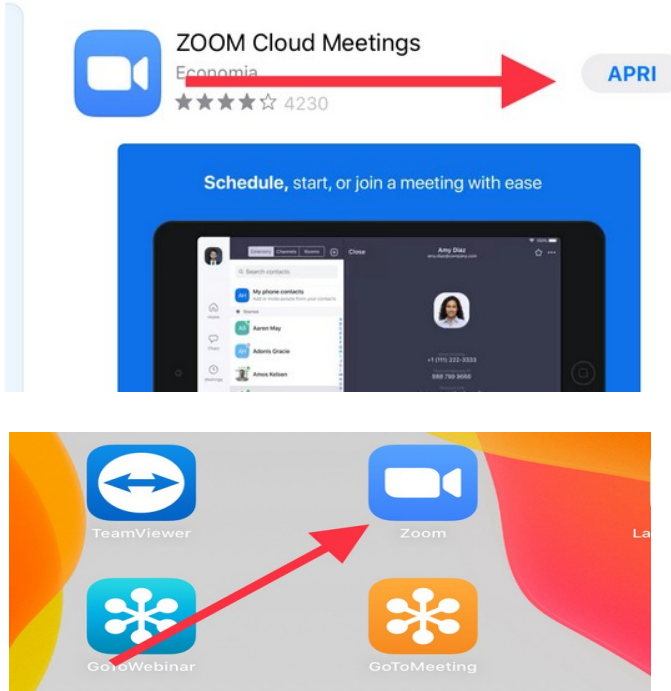

### Si apre questa finestra:

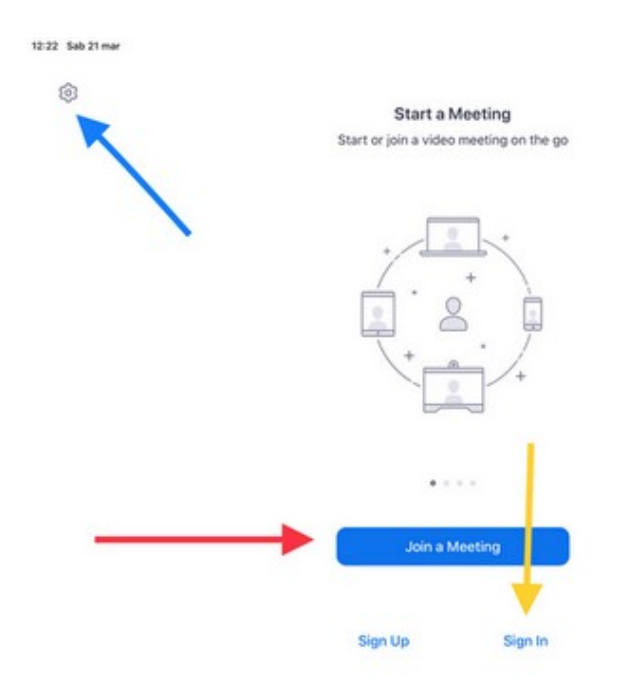

la freccia blu indica come accedere alle impostazioni di base;

la freccia rossa consente di accedere ad una conferenza che è stata programmata già (è utile per gli alunni);

 $+576$ 

la freccia gialla per l'accesso come docente e la registrazione se già non fatta.

Usiamo la gialla:

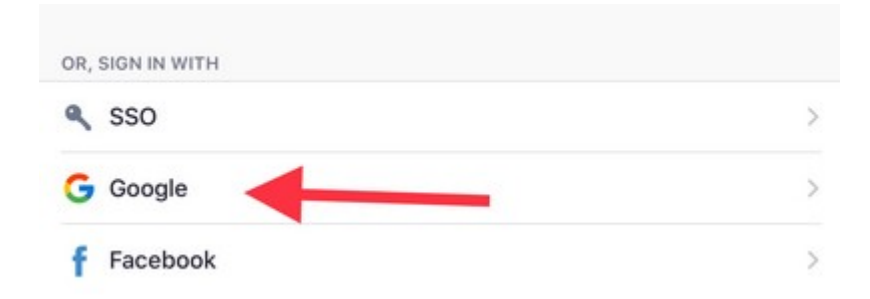

Possiamo accedere con un account di Google oppure Facebook, nell'esempio ho usato Google:

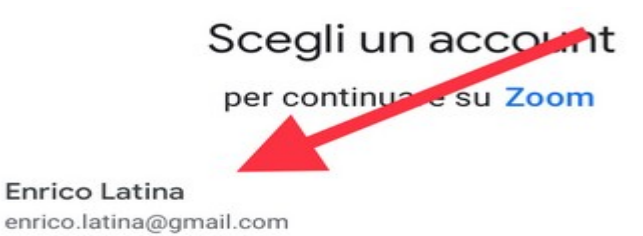

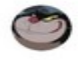

Chiederà la password, se è la prima volta, (mettete quella di Gmail), arriverete in questa schermata: Rispondete non consentire ad alcune domande che vi verranno fatte la prima volta.

Le volte successive, cliccando sull'icona di ZOOM arriverete direttamente qui

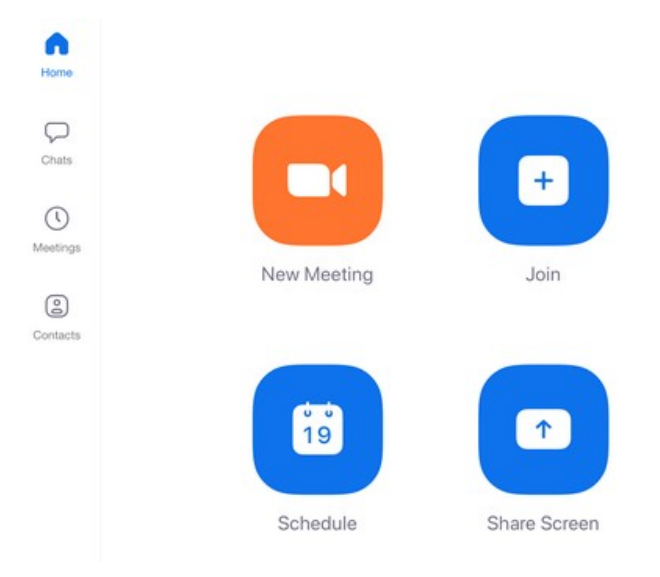

Ora cliccate su New Meeting avrete questa finestra:

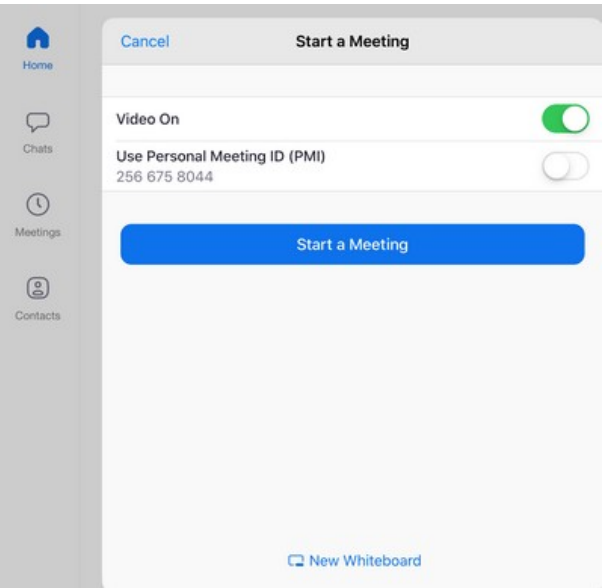

Clicchiamo su Start a Meeting appariranno in successione delle finestre che vi chiederanno di fare alcune scelte (ma questo accadrà solo la prima volta che usate il programma e le successive entrerete direttamente nell'applicazione).

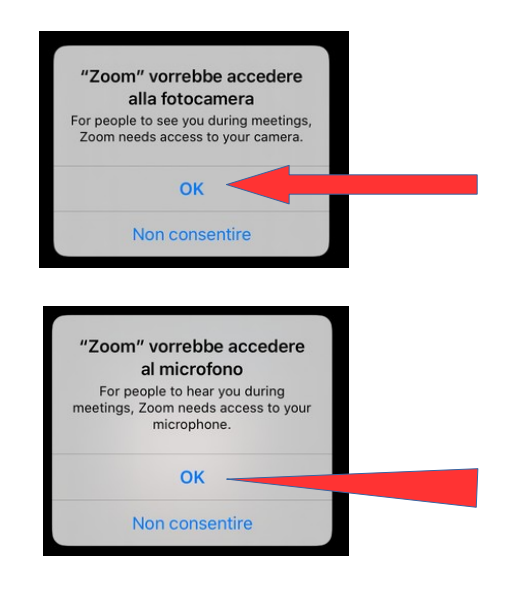

Se appare questa:

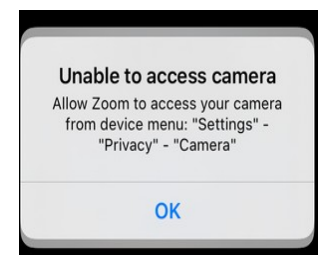

fate così: andate in *impostazioni* dell'IPAD (quelle di base), poi *generali* 

## e privacy

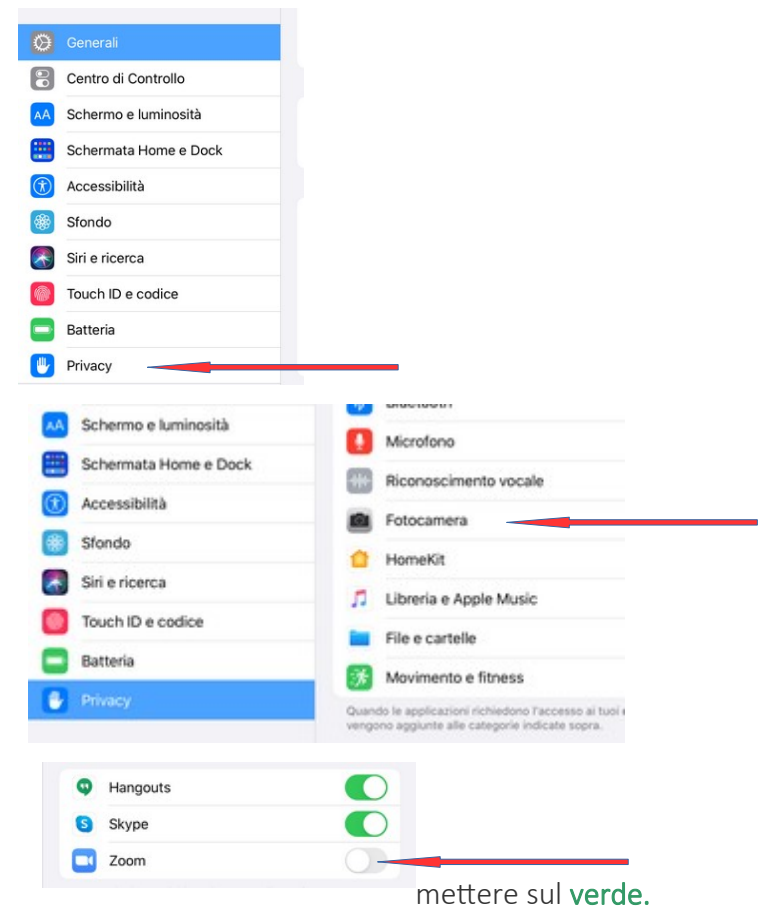

Se appare questa fare come prima:

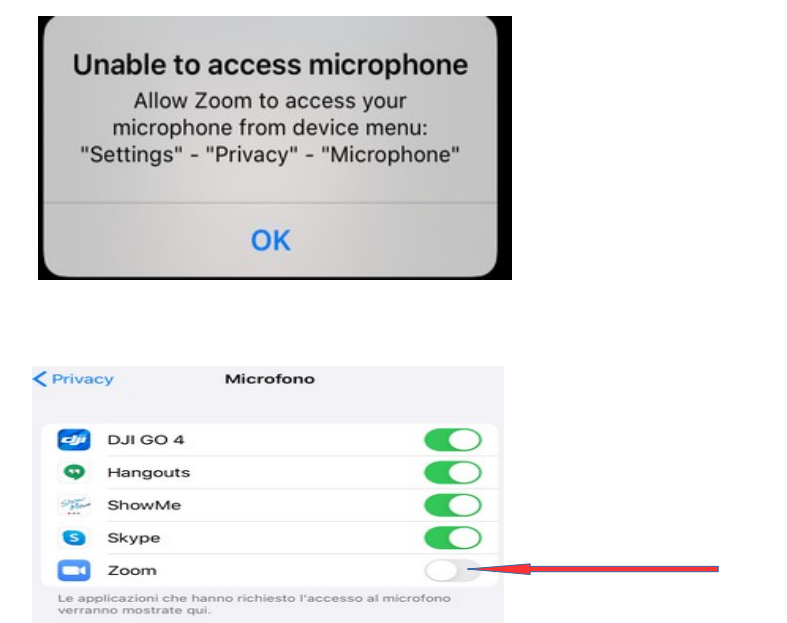

Arriviamo alla finestra principale del programma, se appare la vostra immagine ripresa dalla camera fate un tap sullo schermo e avrete questa schermata.

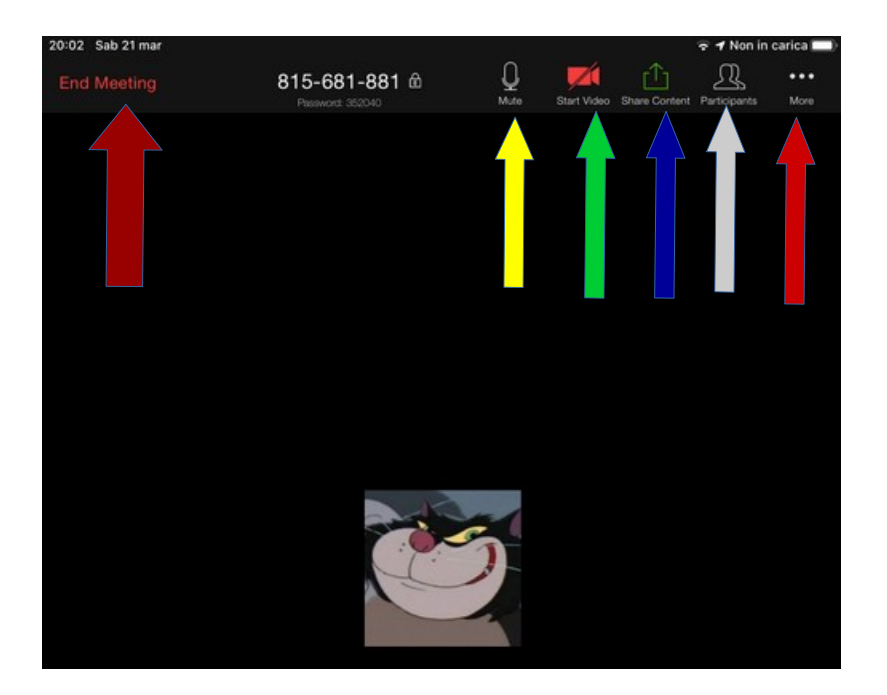

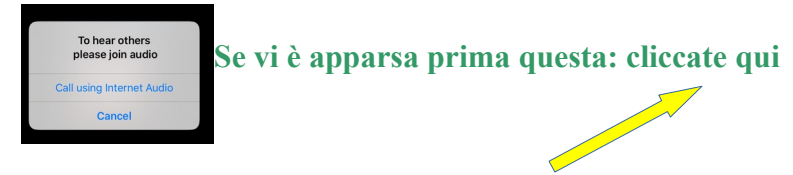

## **Torniamo alla foto grande:**

Le frecce gialla e verde abilitano o disabilitano i vostri microfono e camera (vostri);

La freccia grigia vi mostra i partecipanti;

La freccia rossa alcune opzioni tra cui la possibilità di una chat;

La freccia blu la condivisione del vostro schermo;

La freccia rossa grande ferma la conferenza.

# PER I SUCCESSIVI ACCESSI

Cliccate su questa icona:

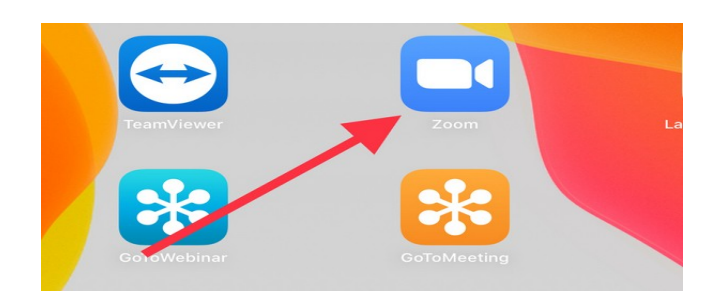

arriverete qui:

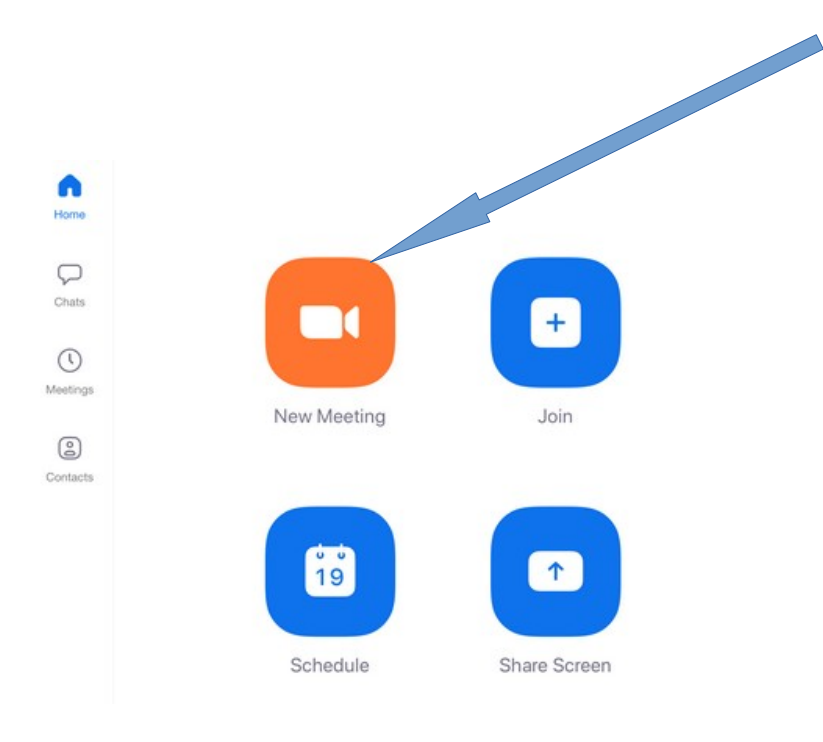

cliccando su NEW MEETING (freccia celeste) accederete qui:

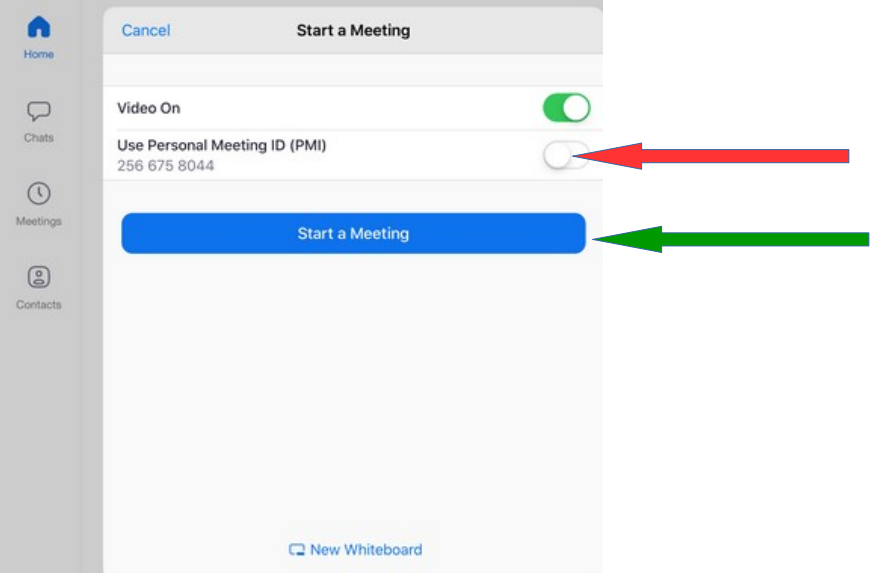

e potrete decidere se iniziare una nuova conferenza, con nuovo ID (freccia verde) o usare un ID precedente (freccia rossa)

#### se cliccate su meeting (freccia verde):

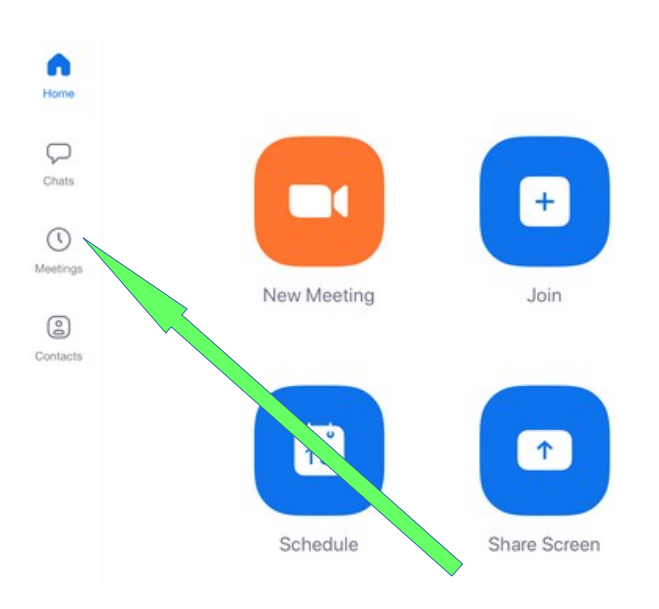

#### avrete:

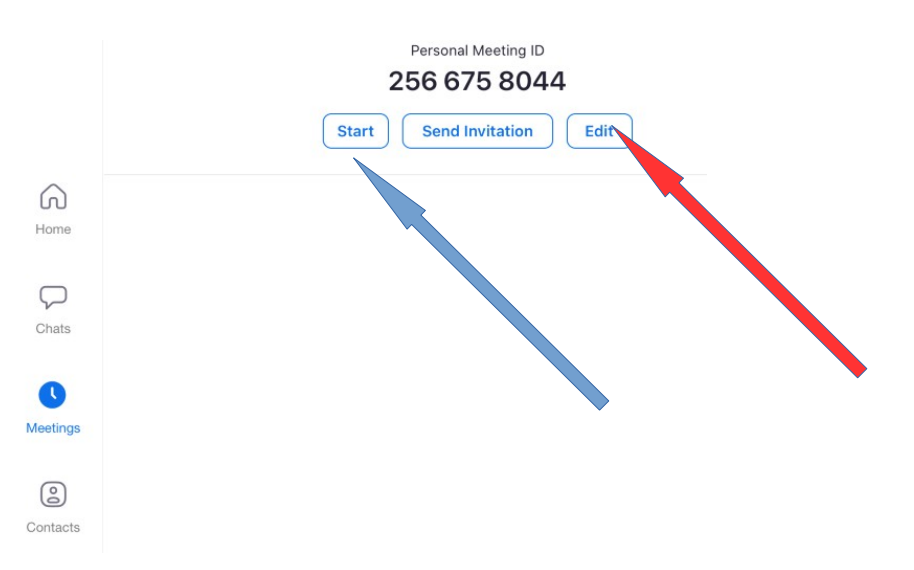

potrete cliccare su START (freccia celeste) e inizia una conferenza con l'ID indicato, che quello delle precedenti sessioni;

potrete cliccare su EDIT (freccia rossa)per configurare la sessione.

# consiglia la lettura della guida per notebook per altre info.

Entriamo ora nel dettaglio della conferenza e vi rimando ai video:

[parte\\_1](https://drive.google.com/open?id=10Czi25rXQfhH12xgHUFAPqcjvyD6RQk4) [parte\\_2](https://drive.google.com/open?id=1wrBDGmTT1BpX9W_A069NsXFGX1Ld3COc)